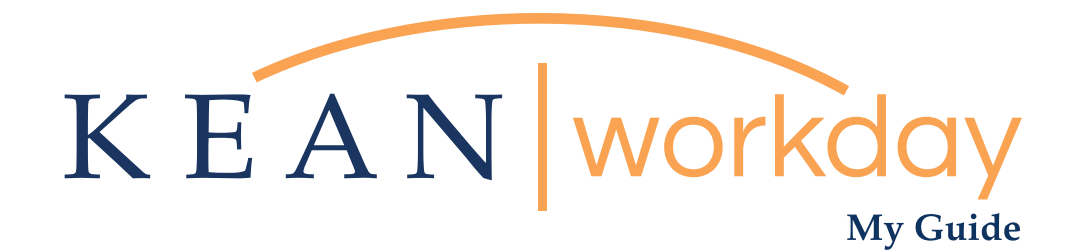

Correcting My Absence (Correcting Time Off)

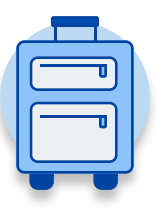

The Kean | Workday MyGuide is intended for the following users :

All Kean University Employees

\*\*Note this quide is inteded only for Correcting Time Off This is **NOT** for any changes related to Leave of Absence

Kean University - Office of Human Resources - (908) 737 -3300 - workday@kean.edu

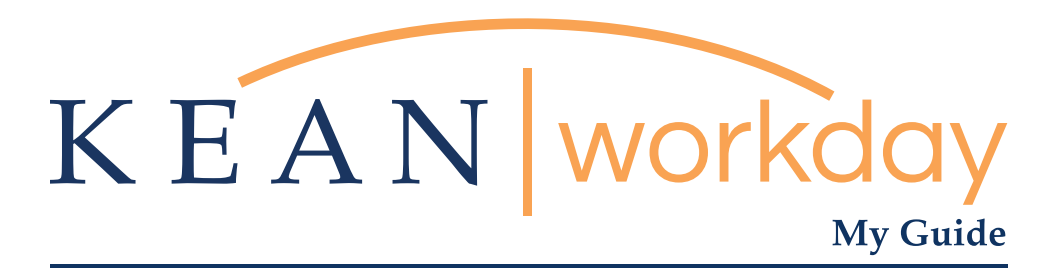

## Correcting Time Off

## Steps: 4 total

Step 1: From your Home page, click on "View All Apps" and then click on the "Absence" worklet icon.

Step 2: Click on the "Correct my Absence" button

Step 3: Click on the date you need corrected (it should be highlighted in green)

Step 4: Correct Absence pop up box will appear.

This is **NOT** for any changes related to Leave of Absence

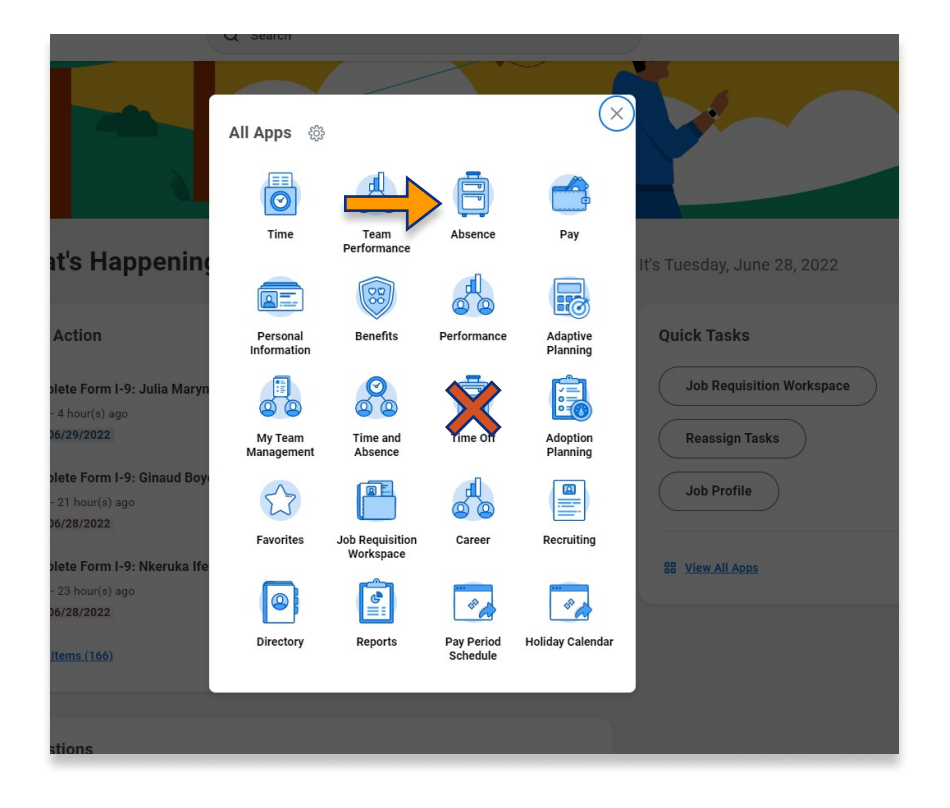

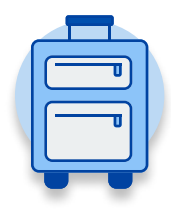

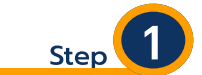

From your Home page, click on "View All Apps" and then click on the "Absence" worklet icon.

\*\*Note that not all homepages are the same therefore your icon may not be in any particular location. The icon you are looking for says "Absence" and NOT "Absence Administrator".

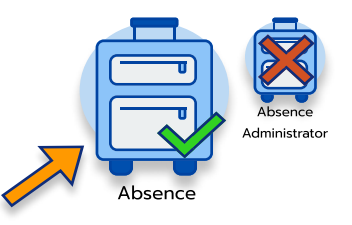

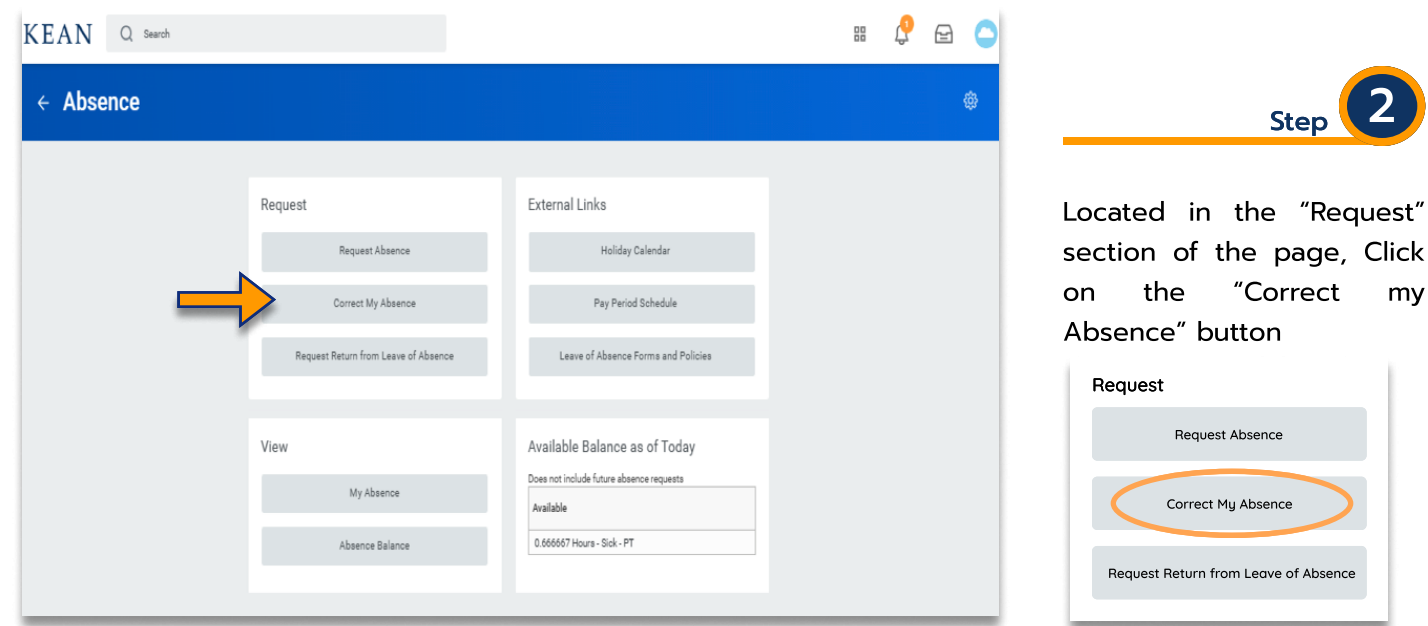

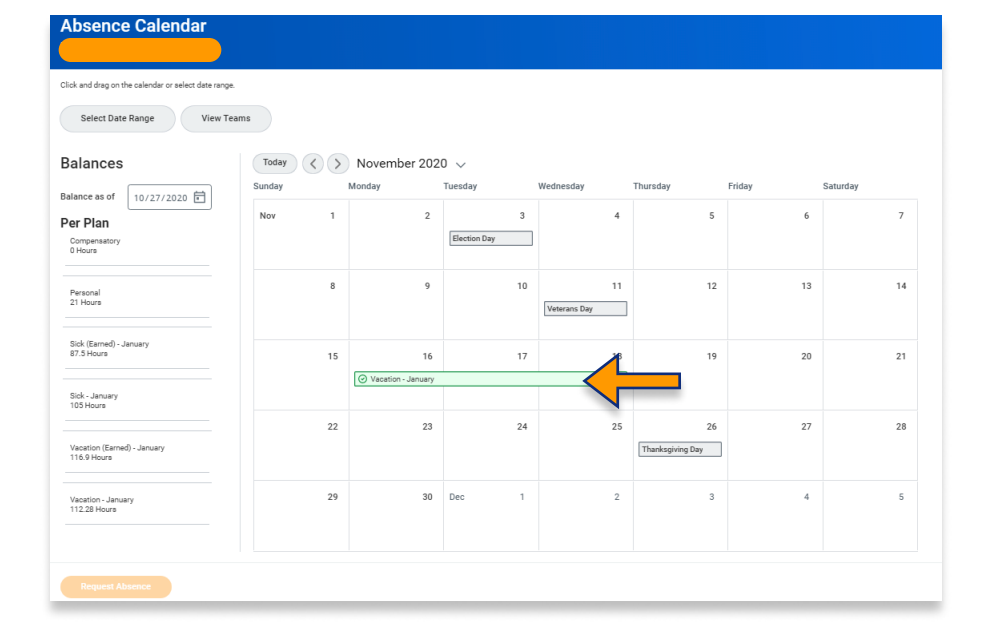

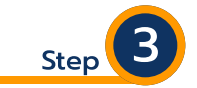

 $Step <sup>2</sup>$ 

Within your Absence Calendar, click on the date you need corrected (it should be highlighted in green if approved by your supervisor)

\*\*Note if you do not see a green highlighted box but only see grey boxes then your supervisor has not approved your time off. Do not continue forward from this point and reach out to supervisor with any questions.

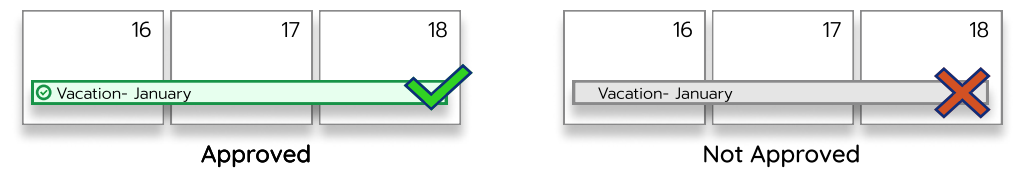

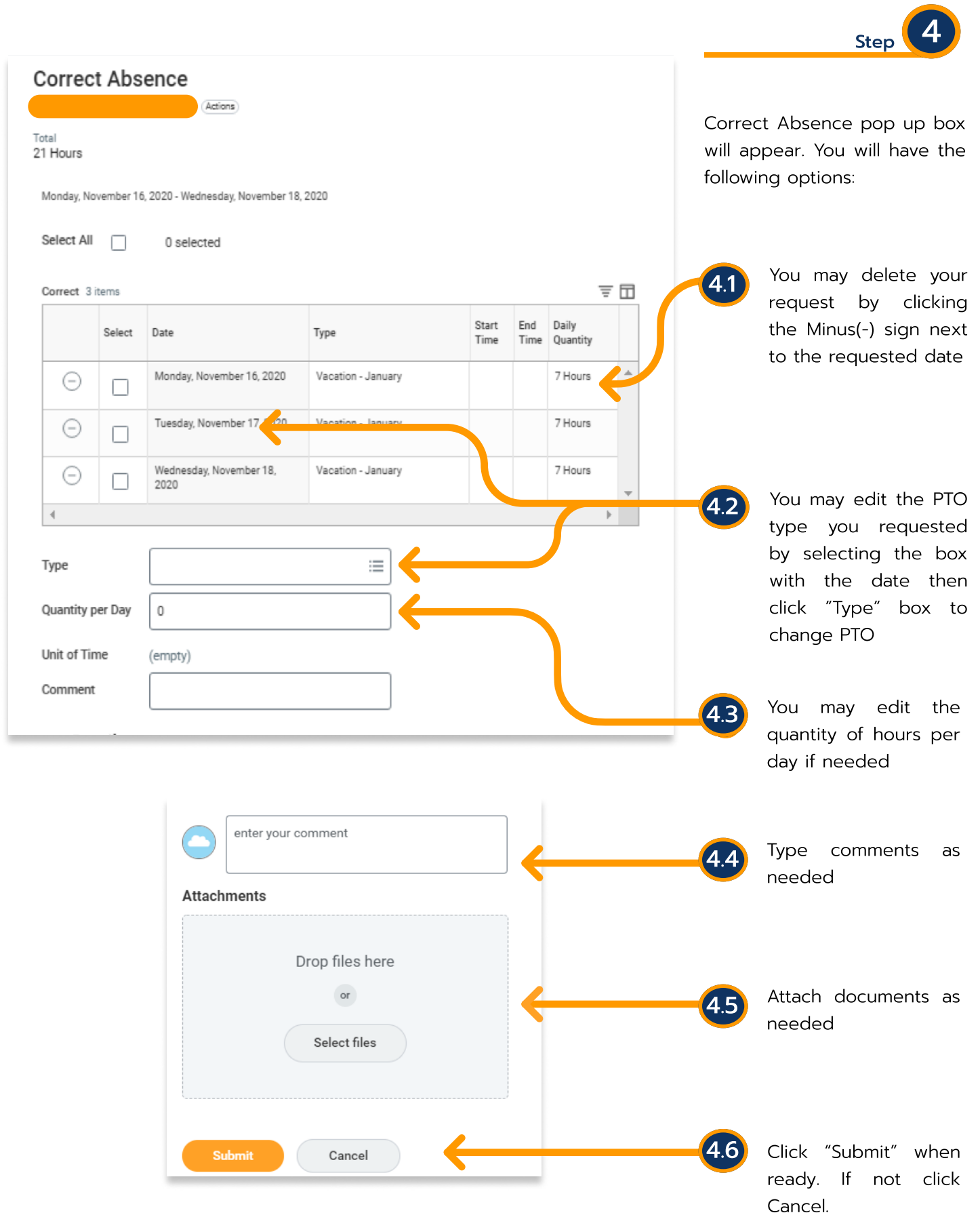

Kean University - Office of Human Resources - (908) 737 -3300 - workday@kean.edu

\*\*\*If you have any further questions related to the clocking in or clocking out process related to Workday please contact the following:

> Time and Attendance Supervisor : Linnette Guardamino - (908) 737-3268 - lguardam@kean.edu

Program Assistant : Megan Robinson - (908) 737-3315 - merobins@kean.edu

\*\*\*If you have any questions related to Leave of Absence please see the "Leave of Absence" guide or contact the following:

> Managing Administrative Assistant: Lorice Thompson-Greer - (908) 737-3309 - lgreer@kean.edu